# **brother**

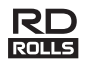

## **Suomi RJ-3150 Käyttöopas**

Kiitos Brother RJ-3150 -mobiilitulostimen ostamisesta. Lue mukana toimitettu Käyttöopas ja Tuotteen turvaohjeet ennen tulostimen käyttämistä. Yksityiskohtaiset käyttöohjeet ovat Online-käyttöoppaassa (Brother Solutions Centerissä osoitteessa<http://support.brother.com/>). Suosittelemme, että säilytät näitä asiakirjoja paikassa, josta saat ne nopeasti käsiisi tarvittaessa. Jos haluat ladata uusimmat oppaat, käy Brother Solutions Centerissä ([http://support.brother.com/\)](http://support.brother.com/), jossa voit myös ladata tulostimesi uusimmat ohjaimet ja apuohjelmat, lukea usein kysyttyjä kysymyksiä ja vianmääritysvihjeitä tai saada lisätietoja erityisistä tulostusratkaisuista.

Painettu Kiinassa LBD547001

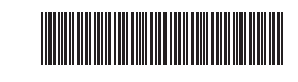

### **RJ-3150-tulostimen purkaminen pakkauksesta**

Tarkista ennen tulostimen käyttämistä, että pakkaus sisältää seuraavat kohteet.

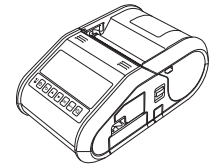

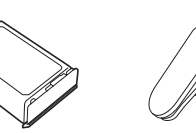

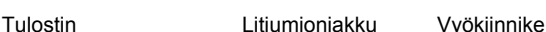

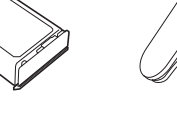

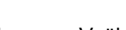

ারো প্ল

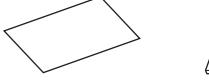

Käyttöopas Tuotteen turvaohieet

Kellon akku Ristikantaruuvi (Phillips)

 $\mathbb{Z}^3$ 

## **Yleiskuvaus**

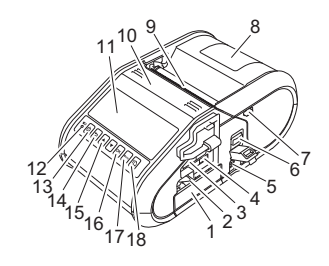

- 1 Paristolokero<br>2 Paristolokero
- 2 Paristolokeron salpa<br>3 USB-isäntäportti
- 3 USB-isäntäportti
- 4 Mini-USB-portti<br>5 Tasavirtavastak
- 5 Tasavirtavastake<br>6 Kannen avaamis
- 6 Kannen avaamisvipu
- 7 Tarranpoistajan kiinnike<br>8 RD-rullalokeron kansi
- RD-rullalokeron kansi
- 9 Paperin ulostulorako<br>10 Tarranpoistaia Tarranpoistaja
- (tulostimen virran kytkeminen/katkaiseminen)
	- 14 Peruutuspainike

11 Nestekidenäyttö<br>12 Akkuilmaisin **Akkuilmaisin** 13  $\circlearrowleft$  : virtapainike

- 15 Kohdistinpainike<br>16 OK-painike
- 16 OK-painike<br>17 Menu (Valil Menu (Valikko) -painike
- 18 <sup>t</sup> $\ln$ : syöttöpainike
	- (paperin syöttäminen tai tulostinasetusten tulostaminen)

## **Litiumioniakun käyttäminen**

#### **Litiumioniakun asentaminen**

1. Varmista, että paristolokeron salpa on nostettu ylös, ja aseta akku sitten paristolokeroon niin, että paristolokeron kansi on kiinnitetty akkuun. Varmista, että akun napapää osoittaa aina sisäänpäin.

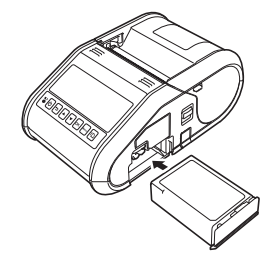

2. Kun akku on asetettuna ja samalla kun työnnät akkua kevyesti aukkoon, laske paristolokeron salpaa, kunnes se napsahtaa lukiten akun paikalleen.

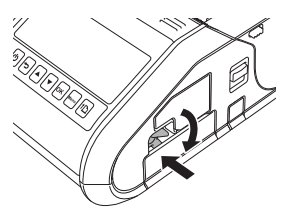

#### **Litiumioniakun poistaminen**

Työnnä akkua kevyesti ja avaa akun lukitus nostamalla samalla paristolokeron salpaa. Poista akku sitten.

### **Tulostimen virran kytkeminen ja katkaiseminen**

Kytkeminen: Paina virtapainiketta  $\circledcirc$  ja pidä sitä painettuna, kunnes nestekidenäyttö otetaan käyttöön.

Katkaiseminen: Paina virtapainiketta  $\circlearrowright$  ja pidä sitä painettuna, kunnes teksti siitä, että järjestelmä ei ole käytössä, näkyy nestekidenäytössä.

**VINKKI**

ÄLÄ irrota akkua tai katkaise virtaa tulostimesta, ennen kuin nestekidenäyttö sammuu.

## **Litiumioniakun lataaminen**

- 1. Varmista, että litiumioniakku on asennettuna tulostimeen.
- 2. Liitä tulostin vaihtovirtapistorasiaan verkkolaitteen ja virtajohdon avulla (katso *[Liittäminen vaihtovirtapistorasiaan \(lisävaruste\)](#page-0-0)*) tai liitä tulostin autosovittimen avulla tasavirtapistorasiaan (katso *[Liittäminen](#page-1-0)  [tasavirtapistorasiaan \(lisävaruste\)](#page-1-0)*).
- 3. Akkumerkkivalo on oranssi, kun akkua ladataan. Kun litiumioniakku on ladattu täyteen, akkumerkkivalo sammuu. Irrota verkkolaite tai autosovitin akun tasavirtavastakkeesta. Lisätietoja on Online-käyttöoppaassa.

#### <span id="page-0-0"></span>**Liittäminen vaihtovirtapistorasiaan (lisävaruste)**

Liitä tulostin lähellä olevaan vaihtovirtapistorasiaan, jotta akku ladataan.

- 1. Liitä verkkolaite tulostimeen.
- 2. Liitä virtajohto verkkolaitteeseen.
- 3. Liitä virtajohto lähellä olevaan pistorasiaan (vaihtovirta 100–240 V, 50–60 Hz).

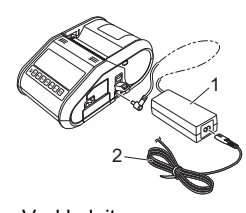

- 1 Verkkolaite<br>2 Virtaiohto Virtajohto
- 

#### <span id="page-1-0"></span>**Liittäminen tasavirtapistorasiaan (lisävaruste)**

Liitä tulostin ajoneuvosi 12 V:n tasavirtapistorasiaan (esimerkiksi tupakansytyttimeen), jotta akku ladataan.

- 1. Liitä autosovitin ajoneuvon 12 V:n tasavirtapistorasiaan.
- 2. Liitä autosovitin tulostimeen.

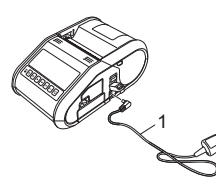

**Autosovitin** 

### **VINKKI**

Lataamiseen voidaan käyttää myös akkulaturia (lisävaruste) ja kelkkaa (lisävaruste).

## **Kellon akun asentaminen**

1. Avaa paristolokeron kansi käyttämällä ristipääruuvimeisseliä.

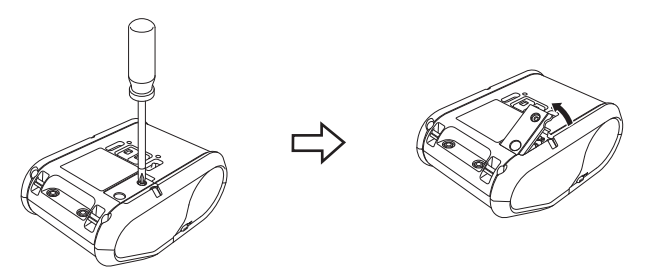

2. Aseta mukana toimitettu akku akulle varattuun tilaan ja varmista, että akku on tasaisesti ja että sen positiivinen puoli osoittaa ylöspäin.

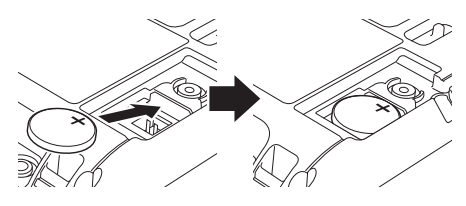

3. Aseta paristolokeron kansi takaisin paikoilleen.

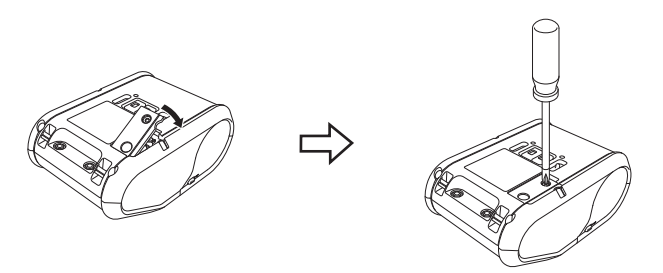

## **Nestekidenäytön kielen asettaminen**

Paina [Valikko]-, [A]- tai [V]-painiketta, jotta voit valita [Administration] (Hallinta) -valikon, ja paina sitten [OK]-painiketta. Oletussalasana on "1111". Valitse [#Language] (#Kieli) ja paina sitten OK-painiketta. Valitse haluamasi kieli ja paina sitten OK-painiketta.

# **Kuittien tai tarrojen tulostaminen**

- 1. Asenna verkkosivulta ladattu tulostinohjain ja ohjelmisto. (Katso *[Ohjainten asentaminen](#page-2-0)* -osa.)
- 2. Varmista, että tulostin saa virtaa ladatusta akusta.
- 3. Kytke virta tulostimeen.
- 4. Yhdistä tulostin tietokoneeseen tai kämmenlaitteeseen joko USBkaapelilla tai Bluetooth- tai Wi-Fi-yhteydellä.
- 5. Aseta RD-rulla.
- 6. Tulosta kuitteja tai tarroja.

## Lisätietoja on Online-käyttöoppaassa.

## **RD-rullan asettaminen**

### **Kun tarranpoistajaa ei käytetä**

### **VINKKI**

[Menu]-painiketta.

Voit myös tarkastella paperin lisäämiseen liittyviä tietoja ohjeessa. Kun tulostimen virta on kytkettynä, avaa RD-rullalokeron kansi ja paina tulostimen

.<br>Mapauta ku **Bullan asetus** 

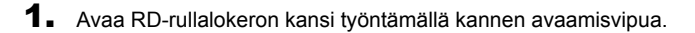

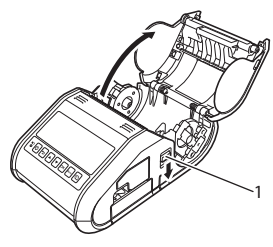

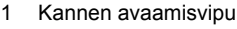

- 2. Avaa rullan ohjaimet nostamalla rullan ohjaimen säätövipu (1) ja vetämällä rullan ohjainta ulospäin.
	- Aseta RD-rulla RD-rullalokeroon niin, että paperi lähtee rullan alaosasta kuvan mukaisesti.

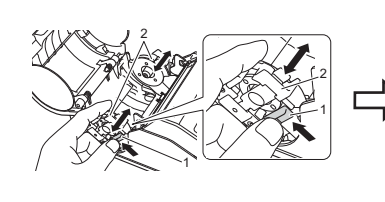

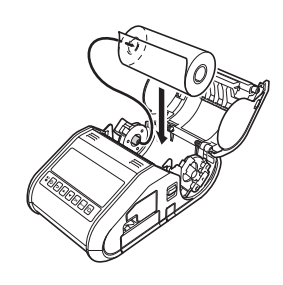

 $3.$  Nosta rullan ohjaimen säätövipua (1) ja työnnä samalla molempia rullan ohjaimia (2) sisäänpäin, jotta ne ovat rullan leveyden mukaisesti. Aseta RD-rulla niin, että se on sijoitettu suoraan RD-rullalokeroon.

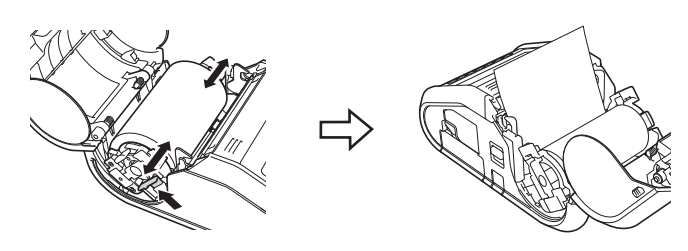

4. Sulje RD-rullalokero painamalla kannen keskikohtaa alas, kunnes se kiinnittyy.

### **Kun tarranpoistajaa käytetään**

### **VINKKI**

- Voit myös tarkastella tarranpoistajan valmistelemiseen ja paperin lisäämiseen liittyviä tietoja ohjeessa. Kun tulostimen virta on kytkettynä, avaa RD-rullalokeron kansi ja paina tulostimen [Menu]-painiketta.
- Video tarranpoistajan valmistelemisesta on saatavilla seuraavassa osoitteessa. <http://solutions.brother.com/movie/d532/>

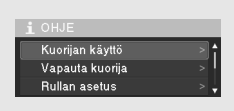

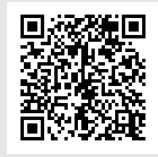

- 1. Avaa RD-rullalokeron kansi työntämällä kannen avaamisvipua.
- 2. Työnnä tarranpoistajan molempia sivuja tulostimen takaosaa kohti. Tarranpoistaja liikkuu ylöspäin ja poispäin tulostimesta. Vedä sitten tarranpoistajaa pois tulostimesta, kunnes tarranpoistajan  $\nabla$ -merkit ovat näkyvissä kuvan mukaisesti.

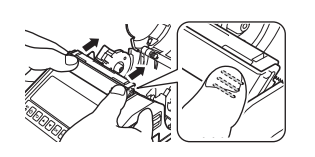

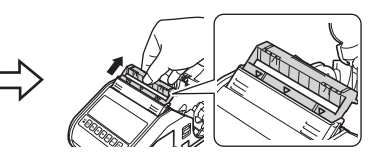

## **RD-rullan asettaminen (jatkoa)**

3. Irrota RD-rullan ensimmäinen tarra. Aseta RD-rulla sitten niin, että toisen tarran yläreuna on samalla korkeudella kuin tulostusmateriaalianturilevyn yläreuna.

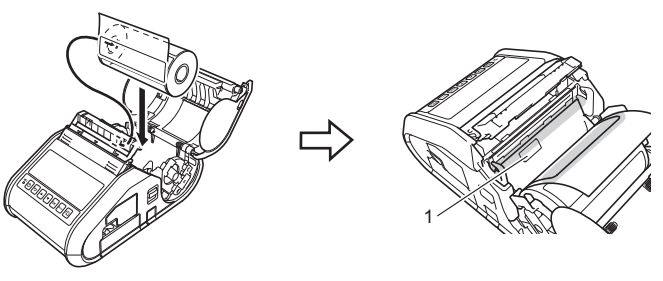

- 1 Tulostusmateriaalianturi
- 4. Sulje RD-rullalokeron kansi. Varmista, että tarranpoistaja on kannen päällä.

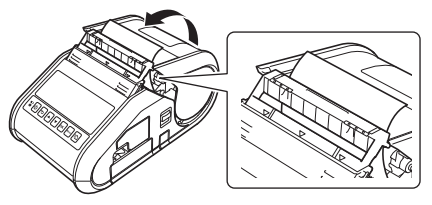

#### **TÄRKEÄÄ**

Varmista, etteivät tarranpoistajan rullat purista tarroja liikaa. Tarrojen taustapaperia ei ehkä irroteta.

- 5. Poista rullan löysyys vetämällä paperia kevyesti ulos paperin ulostulosta, kunnes sitä ei voi vetää enempää.
- $6.$  Työnnä tarranpoistajan molempia sivuja  $(\cdots)$  tulostimen takaosaa kohti, kunnes tarranpoistaja napsahtaa paikalleen.

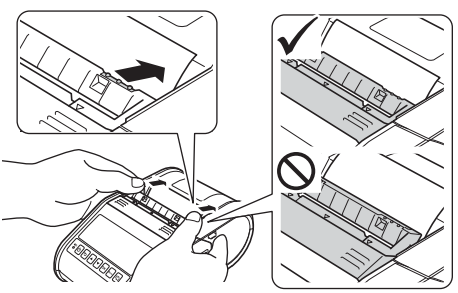

#### **VINKKI**

Jos haluat avata RD-rullalokeron kannen, kun tarranpoistaja on käytössä, vapauta ensin tarranpoistajan kiinnikkeet tulostimen molemmilla puolilla, ennen kuin työnnät kannen avaamisvipua.

### **RD-rullan poistaminen**

1. Työnnä kannen avaamisvipua ja avaa sitten RD-rullalokeron kansi.

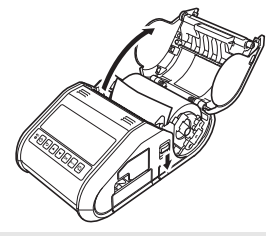

### **VINKKI**

Kun käytät tarranpoistajaa, vapauta ensin tarranpoistajan kiinnikkeet tulostimen molemmilla puolilla, ennen kuin työnnät kannen avaamisvipua.

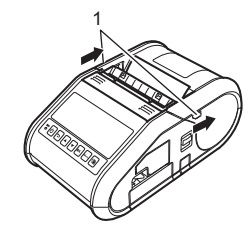

2. Kun työnnät rullan vapautusvipua, kallista rullan ohjainta hieman ja poista rulla sitten. Rulla voidaan poistaa muuttamatta rullan ohjaimen sijaintia.

Älä kallista rullan ohjainta liikaa väkisin. Muussa tapauksessa rullan ohjain voi rikkoutua.

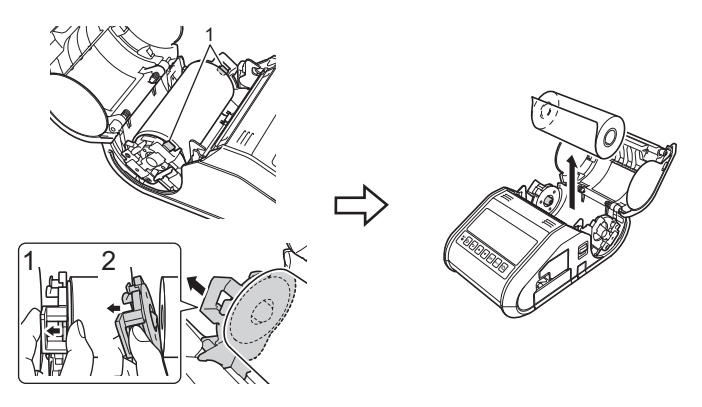

1 Rullan vapautusvipu

#### **VINKKI**

Kun käytät tarranpoistajaa, varmista, ettei taustapaperi tartu, kun poistat RD-rullaa.

## **Vyökiinnikkeen kiinnittäminen**

Kun käytät tulostinta toimiston ulkopuolella, voit kiinnittää tulostimen mukana toimitetun vyökiinnikkeen tulostimeen ja vyöhösi.

1. Kiinnitä ristikantaruuvit (Phillips) tulostimen takaosaan kuvan mukaisesti.

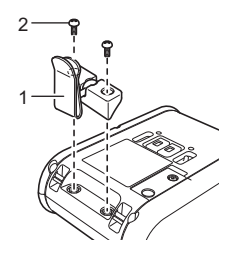

- **Vyökiinnike** 2 Ristikantaruuvi (Phillips)
- 2. Kiinnitä kiinnike vyöhösi.

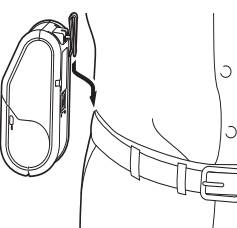

#### **TÄRKEÄÄ**

Varmista, että vyökiinnike on kiinnitetty tulostimeen ja vyöhön tiukasti. Jos vyökiinnike ei ole tiukasti kiinnitetty ja tulostin putoaa, voi aiheutua henkilövahinko.

### <span id="page-2-0"></span>**Ohjainten asentaminen**

Asenna tulostinohjain ja P-touch Editor -ohjelmisto ennen tulostimen käyttämistä.

- 1. Käy sivustossamme [\(http://www.brother.com/inst/](http://www.brother.com/inst/)) ja lataa ohjelmiston ja ohjeiden asennusohjelma.
- 2. Jatka asennusta kaksoisnapsauttamalla ladattua .exe-tiedostoa ja noudattamalla näyttöön tulevia ohjeita. Valitse tarvittava ohjelmisto valintaikkunassa, jossa valitaan asennettavat kohteet.

## **Langattomat verkkoyhteydet**

#### **Bluetooth-yhteys**

#### **TÄRKEÄÄ**

Jotta tulostimesi ja Bluetoothia tukeva tietokoneesi tai sovittimesi voivat vaihtaa tietoja toistensa kanssa, sinun on ensin muodostettava tulostimesta ja tietokoneesta tai kämmenlaitteesta laitepari Bluetoothhallintaohjelmiston avulla.

- 1. Paina [Valikko]-, [a]- tai [b]-painiketta, jotta voit valita [Bluetooth]- valikon, ja paina sitten [OK]-painiketta. Määritä [Bluetooth (päällä/pois)] -asetukseksi [Käytössä].
- 2. Etsi tulostin Bluetooth-hallintaohjelmiston avulla. Bluetooth-yhteys on nyt käytettävissä.

#### **Wi-Fi-yhteys**

#### **TÄRKEÄÄ**

Jotta tulostin ja verkon tukiasemasi tai reitittimesi pystyvät vaihtamaan tietoja toistensa kanssa, sinun on ensin asennettava tulostinohjain ja Tulostinasetustyökalu.

1. Paina [Valikko]-, [a]- tai [b]-painiketta, jotta voit valita [WLAN]-valikon, ja paina sitten [OK]-painiketta. Määritä [WLAN (päällä/pois)] -asetukseksi [Käytössä]. Wi-Fi-yhteys on nyt käytettävissä.

Lisätietoja on Online-käyttöoppaassa.

### **Akkumerkkivalot**

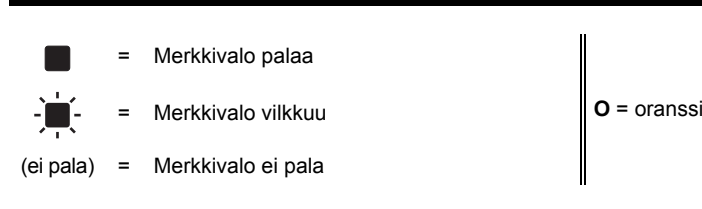

Esimerkki: **O** - <sup> $\blacksquare$  - = merkkivalo vilkkuu oranssina</sup>

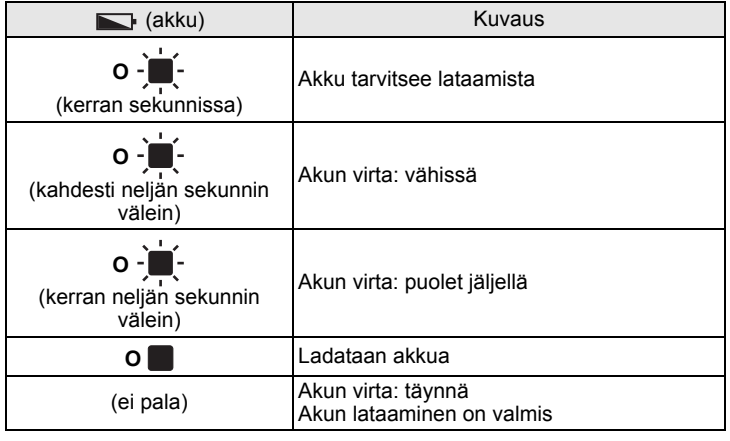

## **Tulostimen ylläpito**

Tulostimelle voidaan tehdä ylläpitotoimia tarvittaessa. Joissakin käyttöympäristöissä (kuten pölyisissä käyttöympäristöissä) kuitenkin saatetaan edellyttää ylläpitotoimien suorittamista useammin kuin muissa ympäristöissä.

#### ■ Tulostuspään ylläpito

Käytä kuivaa vanupuikkoa tulostuspään pyyhkimiseen.

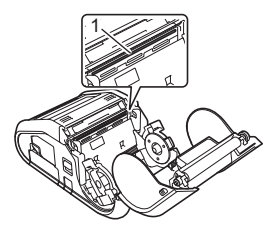

1 Tulostuspää

#### ■ Rullayksikön ylläpito

Poista lika rullayksiköstä teipinpalan tai nukkaamattoman kankaan avulla. Kun olet puhdistanut rullayksikön, varmista, ettei rullayksikköön ole jäänyt nukkaa tai muuta materiaalia.

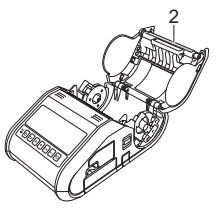

2 Rullayksikkö

**Paperin ulostuloraon ylläpito** 

Jos liimaa kerääntyy paperin ulostulorakoon ja tulostusmateriaali jumittuu, puhdista paperin ulostulorako kankaalla, jota on kostutettu kevyesti isopropyylialkoholilla.

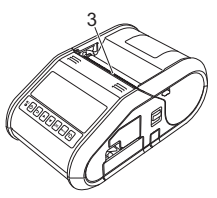

3 Paperin ulostulorako

### **Tulostimen asetusten tulostaminen**

Painamalla syöttöpainiketta  $\uparrow$  voit tulostaa raportin, joka sisältää seuraavat tulostimen asetukset:

■ Ohjelman versio

- Tulostimen käyttöhistoria
- Puuttuvan pisteen testikuvio
- Tulostinasetustiedot
- Siirrettyjen tietojen luettelo
- Verkkoasetustiedot

#### **VINKKI**

- Tulostinasetustyökalun avulla voit asettaa etukäteen, mitkä kohteet tulostetaan.
- Solmun nimi näkyy tulostimen asetuksissa. Oletussolmunimi on "BRWxxxxxxxxxxxx". (Merkkijono "xxxxxxxxxxxx" perustuu tulostimesi MAC-osoitteeseen/Ethernet-osoitteeseen.)
- 1. Varmista, että tulostimeen on lisätty rulla 76,2 mm:n kuittipaperia ja että RD-rullalokeron yläkansi on suljettu.
- 2. Kytke virta tulostimeen.
- 3. Paina syöttöpainiketta  $\{\uparrow\}$  ja pidä sitä painettuna, kunnes sanoma "Tulostaa" näkyy nestekidenäytössä. Asetukset tulostetaan.

#### **VINKKI**

- Jos haluat tulostaa tulostimen määritystiedot, suosittelemme, että käytät 76,2 mm:n kuittipaperia.
- Nämä toimet voidaan tehdä myös Tulostinasetustyökalulla.

Lisätietoja on Online-käyttöoppaassa.

## **Internet-osoitteet**

Brotherin maailmanlaajuinen WWW-sivusto: <http://www.brother.com> Brother Developer Center:<http://www.brother.com/product/dev/> Usein kysytyt kysymykset, tuotetuki, tekniset kysymykset, ohjainpäivitykset ja apuohjelmat: <http://support.brother.com/>